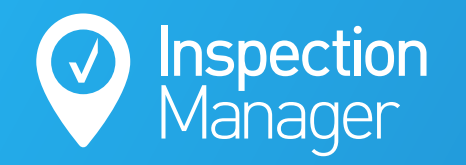

**IM User Guide:**

## **LAST INSPECTION DATA**

The purpose of this guide is to explain how to load photos, comments and conditions from previous completed inspections into a new inspection.

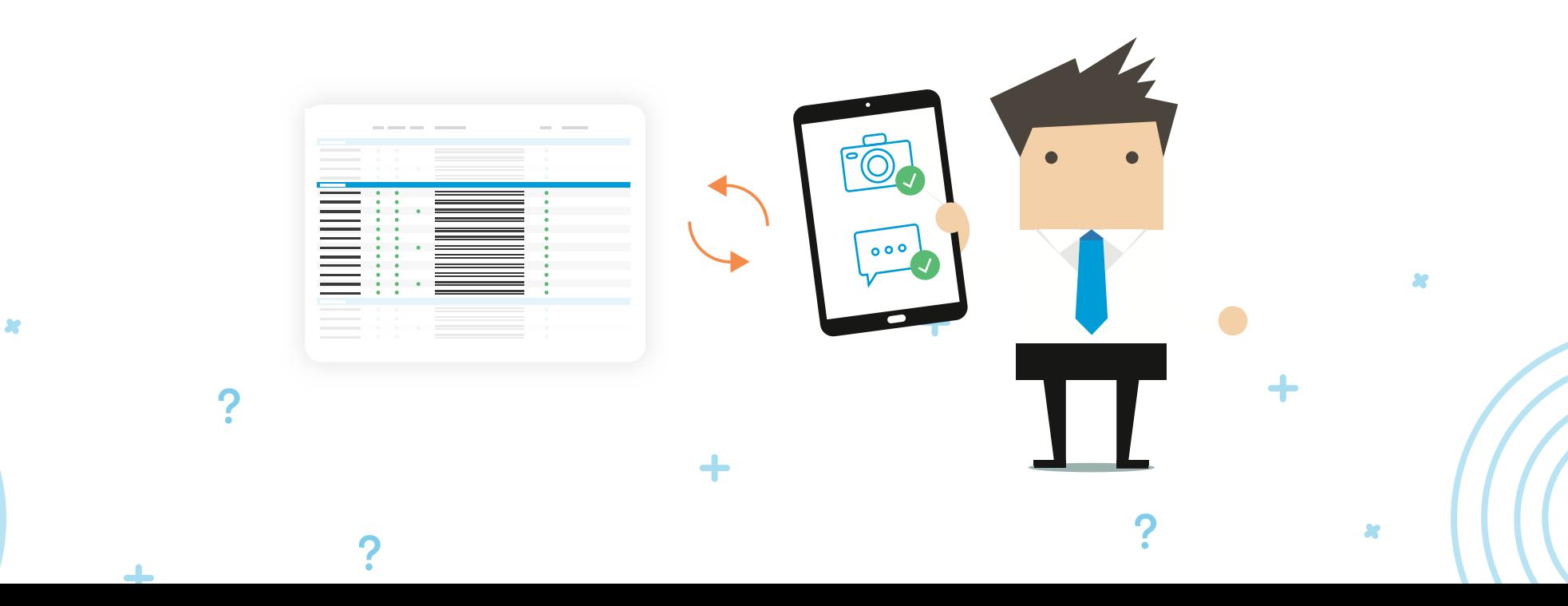

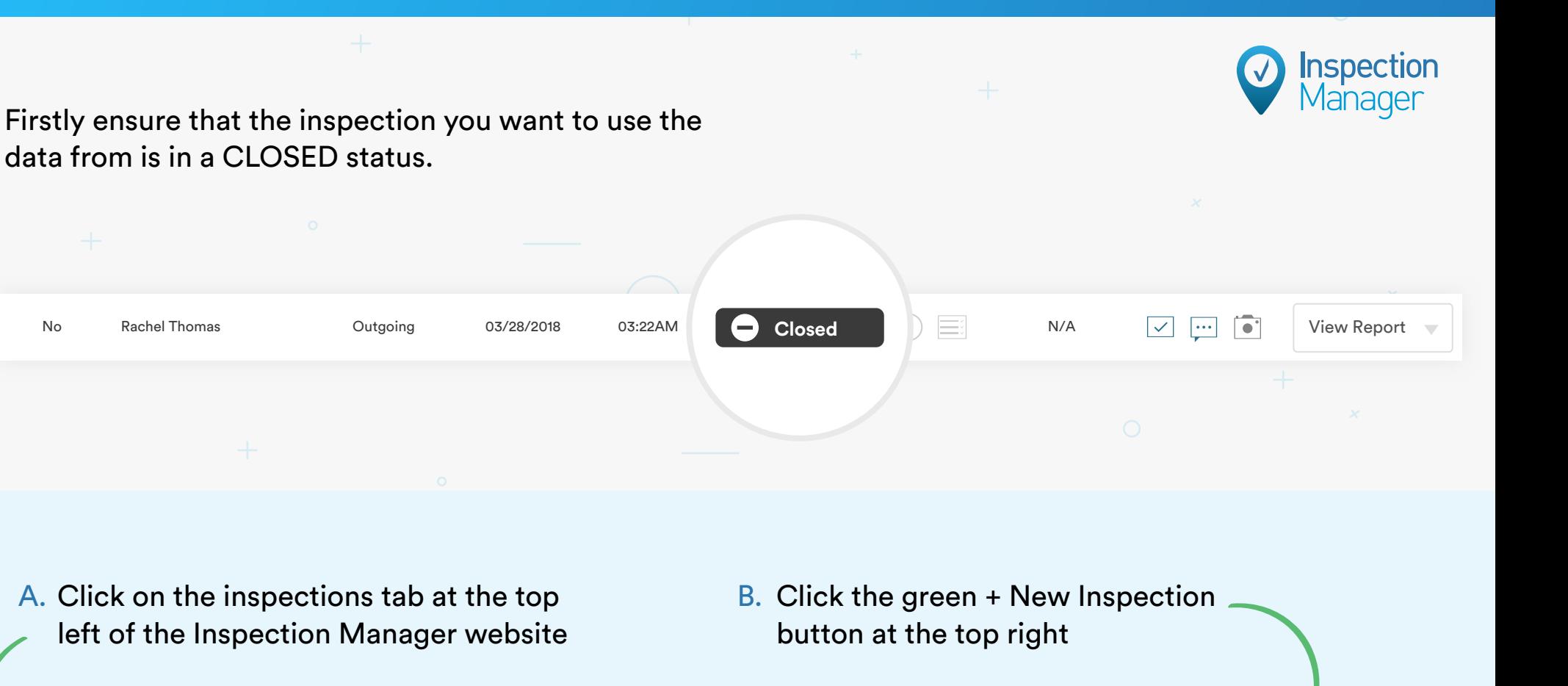

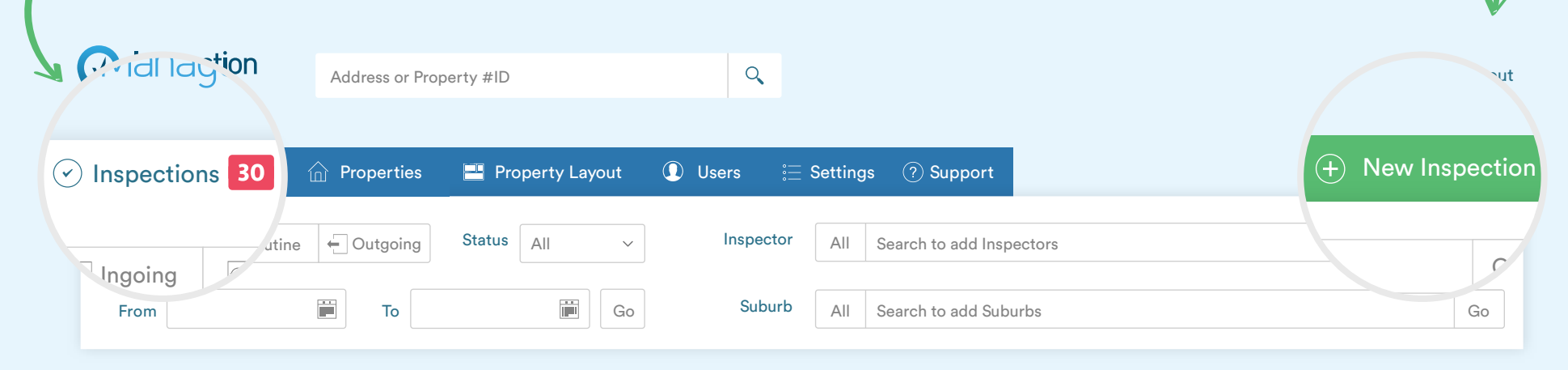

**Step**

**2**

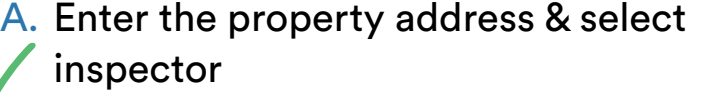

B. Select the type of inspection. Routine / Ingoing / Outgoing

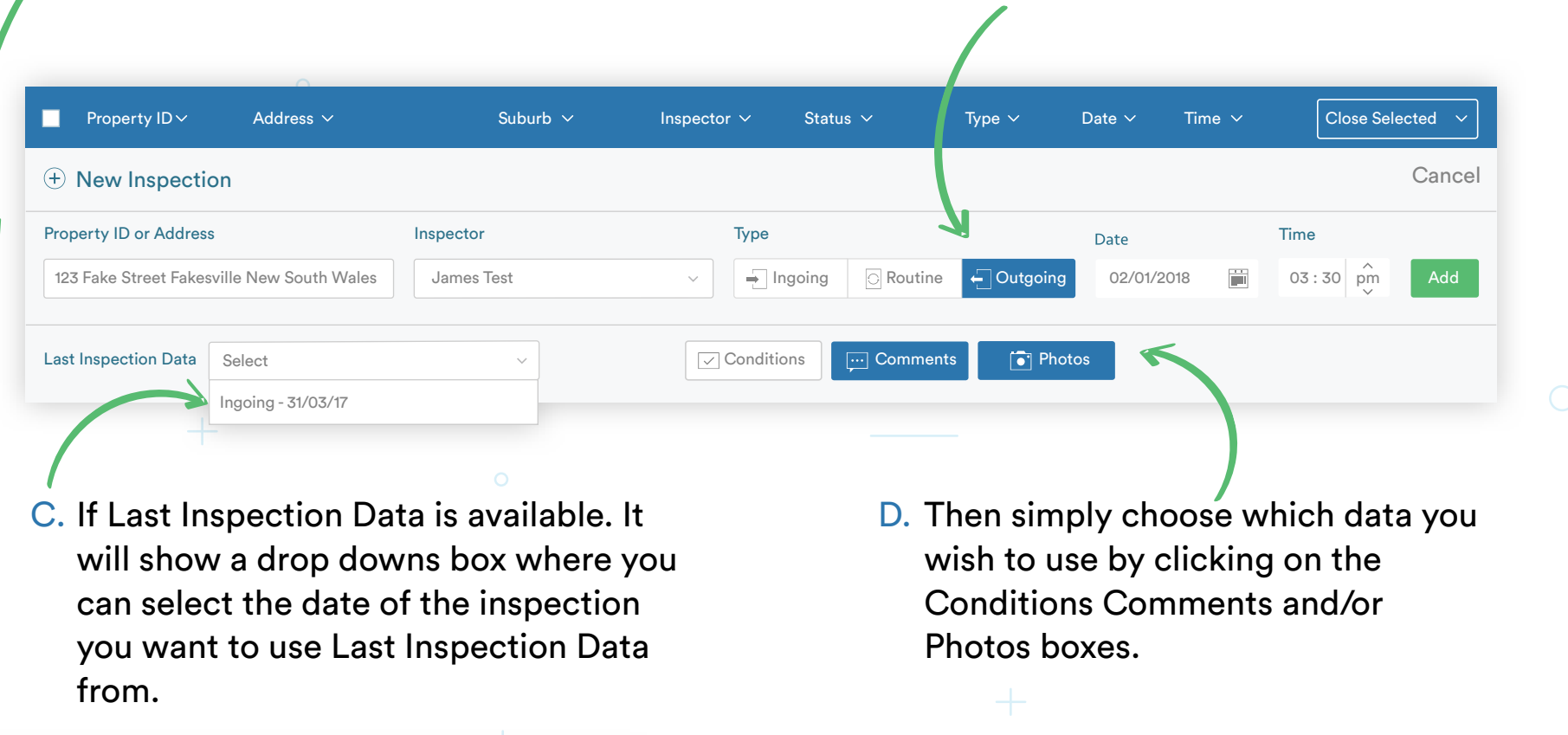

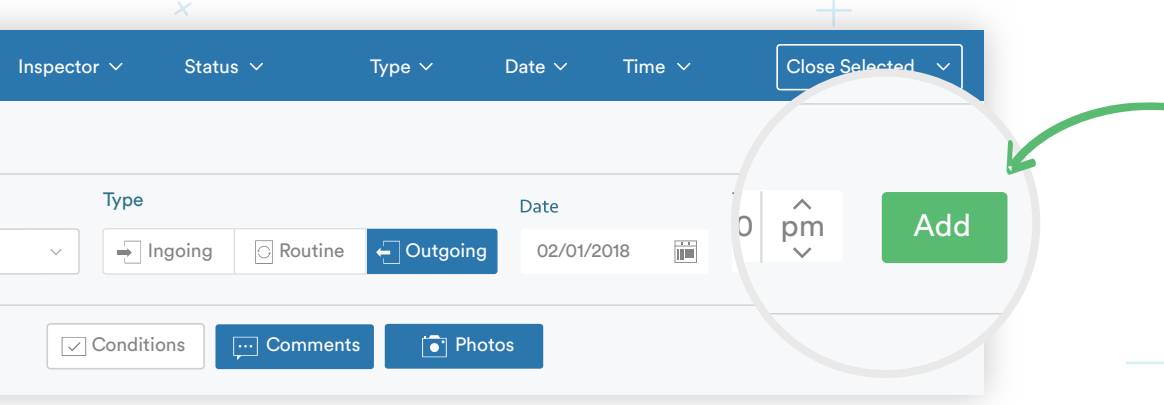

E. Finally click on Add to create the new Inspection

**Inspection**<br>Manager

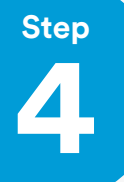

## Open Inspection Manager on your device (iPad/iPhone/ Android), tap on inspection list and pull down to refresh

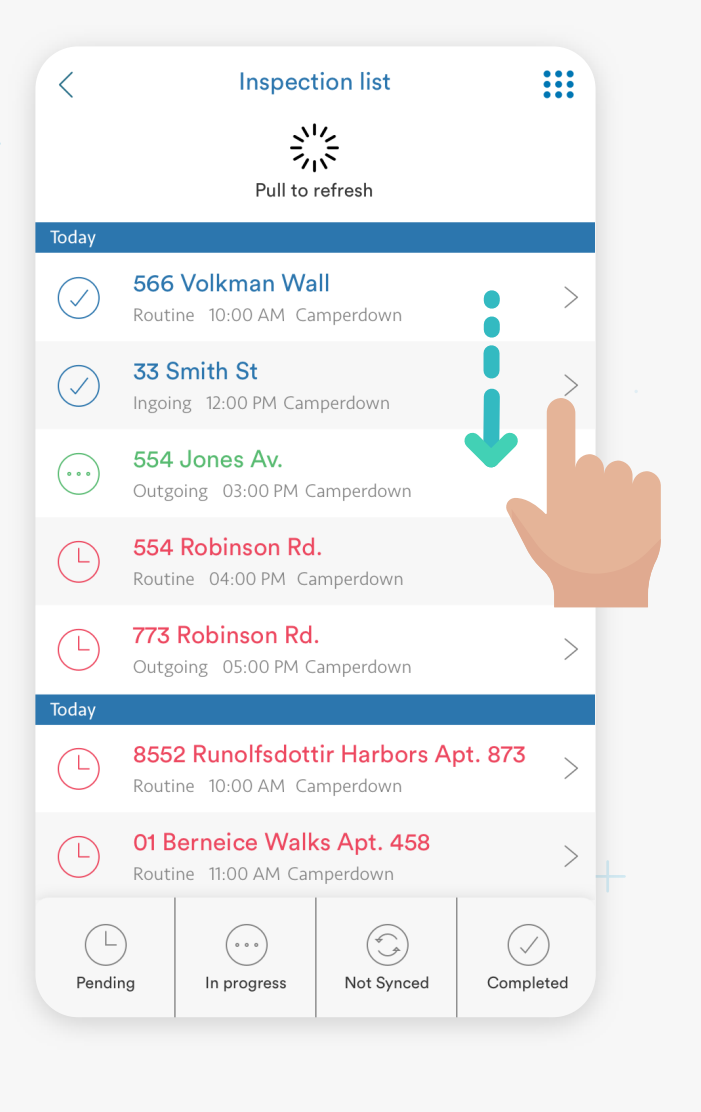

Please tap on the inspection to begin the sync of the Last Inspection Data to your device **Step**

**Inspection**<br>Manager

**5**

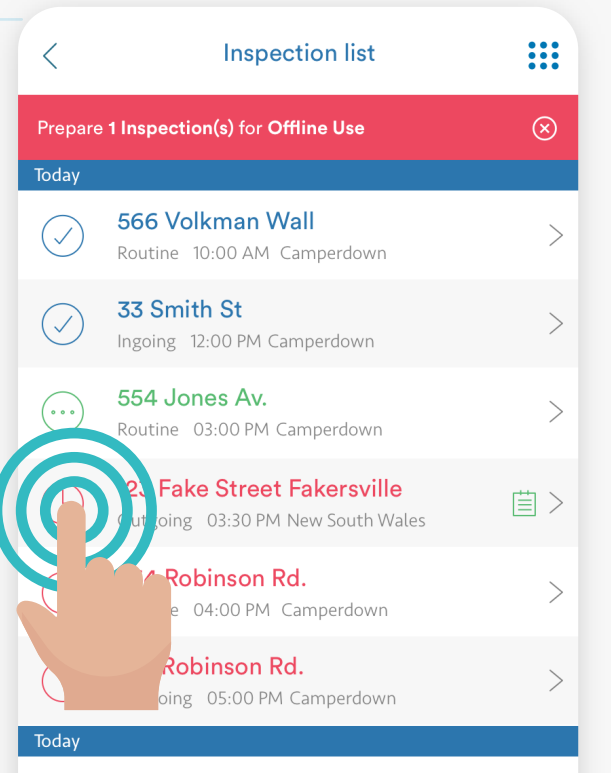

Tap on Perform Inspection and proceed to go to each room and add the "Quick Selection Last Inspection Data" to each room.

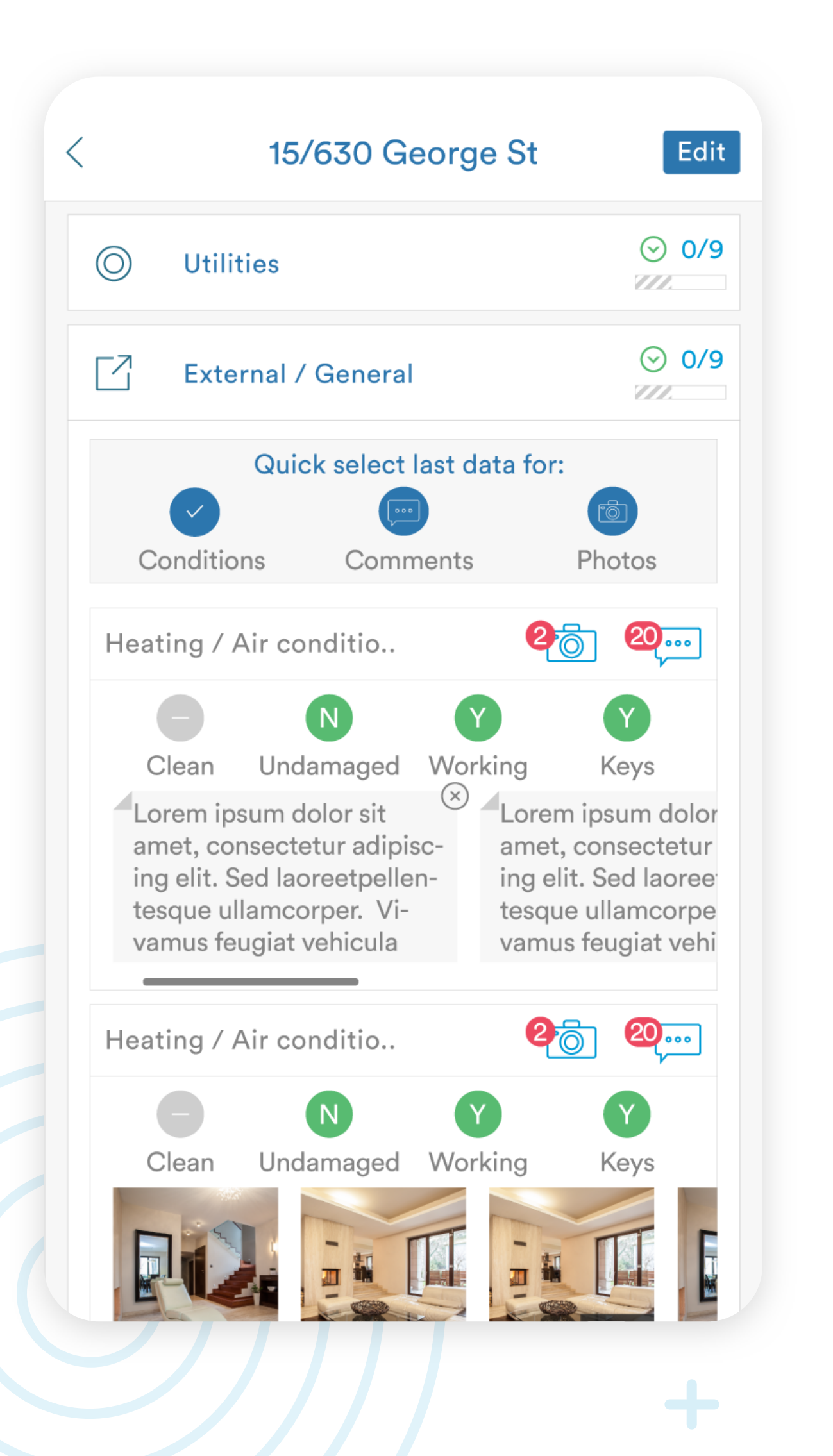

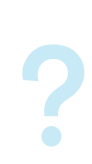

╋

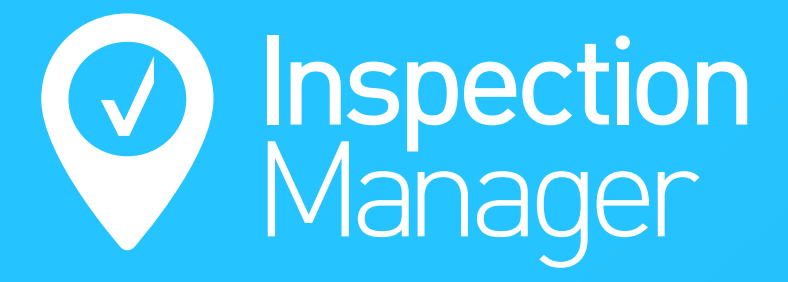

**Step 6**

> **Phone:** 1300 22 88 32 | 02 9264 6299

**Email:** support@inspectionmanager.com

**Live Chat:** www.inspectionmanager.com

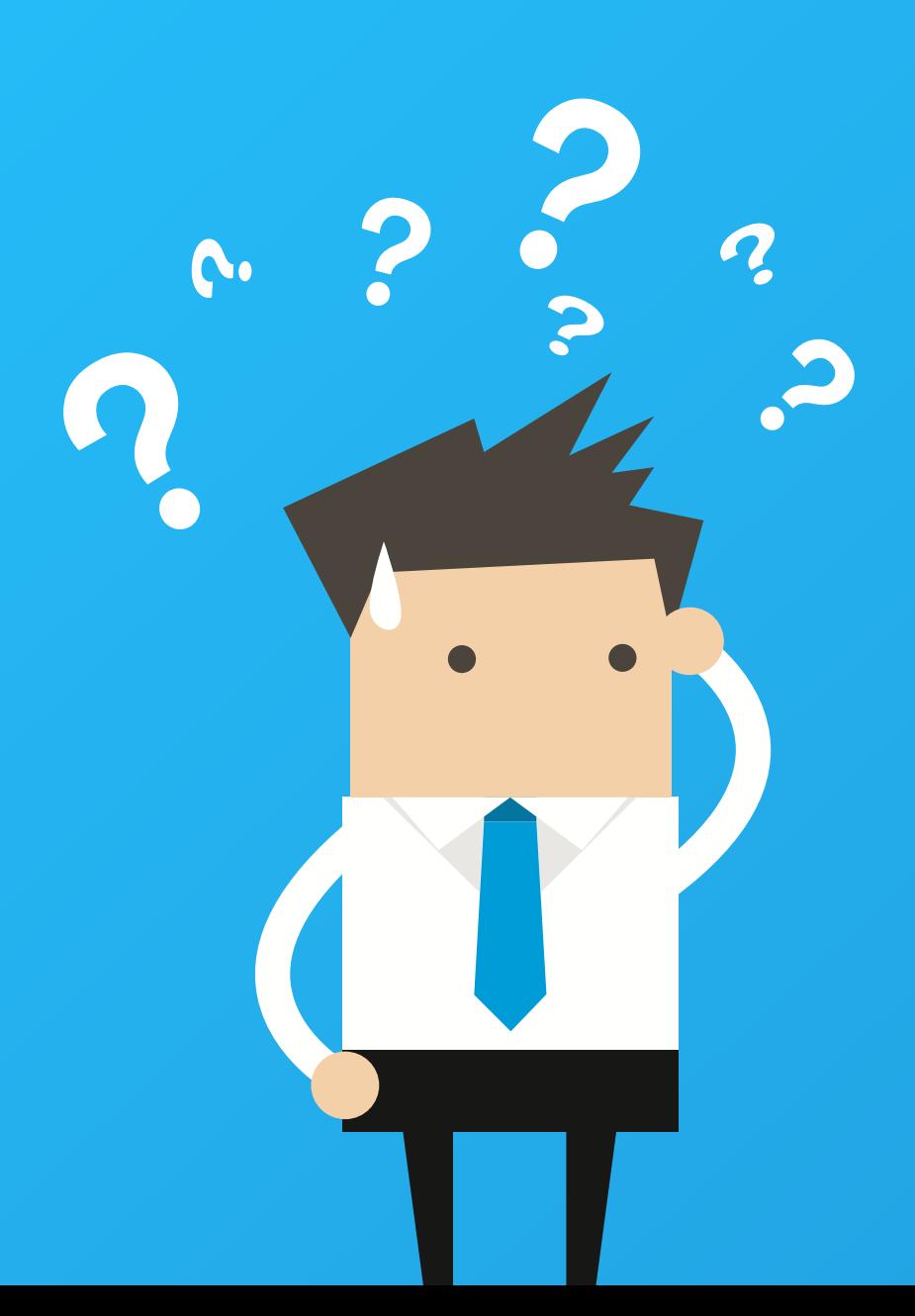

## **Need a hand from our support team?**